# Microsoft Outlook Favorite Tips

Presented by Joanne Swensrude

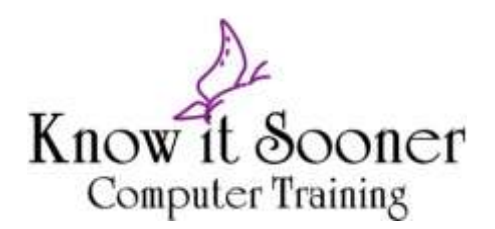

#### COPYRIGHT

Copyright ©2013 by *EZ-REF Courseware,* Ladera Ranch, CA http://www.ezref.com/ All rights reserved. This publication, including the student manual, instructor's guide and exercise files, or any part thereof, may not be reproduced or transmitted in any form or by any means, electronic or mechanical, without prior written permission of *EZ-REF Courseware.*

©2014 Know it Sooner Computer Training

#### **TRADFMARKS**

*EZ-REF* is a trademark of *EZ-REF Courseware.* All other products or brand names mentioned are trademarks or registered trademarks of their respective holders.

#### DISCLAIMER

While *EZ-REF Courseware* has taken care to ensure the accuracy and quality of these materials, all material is provided without any warranty whatsoever, including, but not limited to, the implied warranties of merchantability or fitness for a particular purpose. Any persons or businesses mentioned in the text of this manual are strictly fictitious. Any resemblances to existing or deceased persons, or existing or defunct businesses, is entirely coincidental.

#### TABLE OF CONTENTS

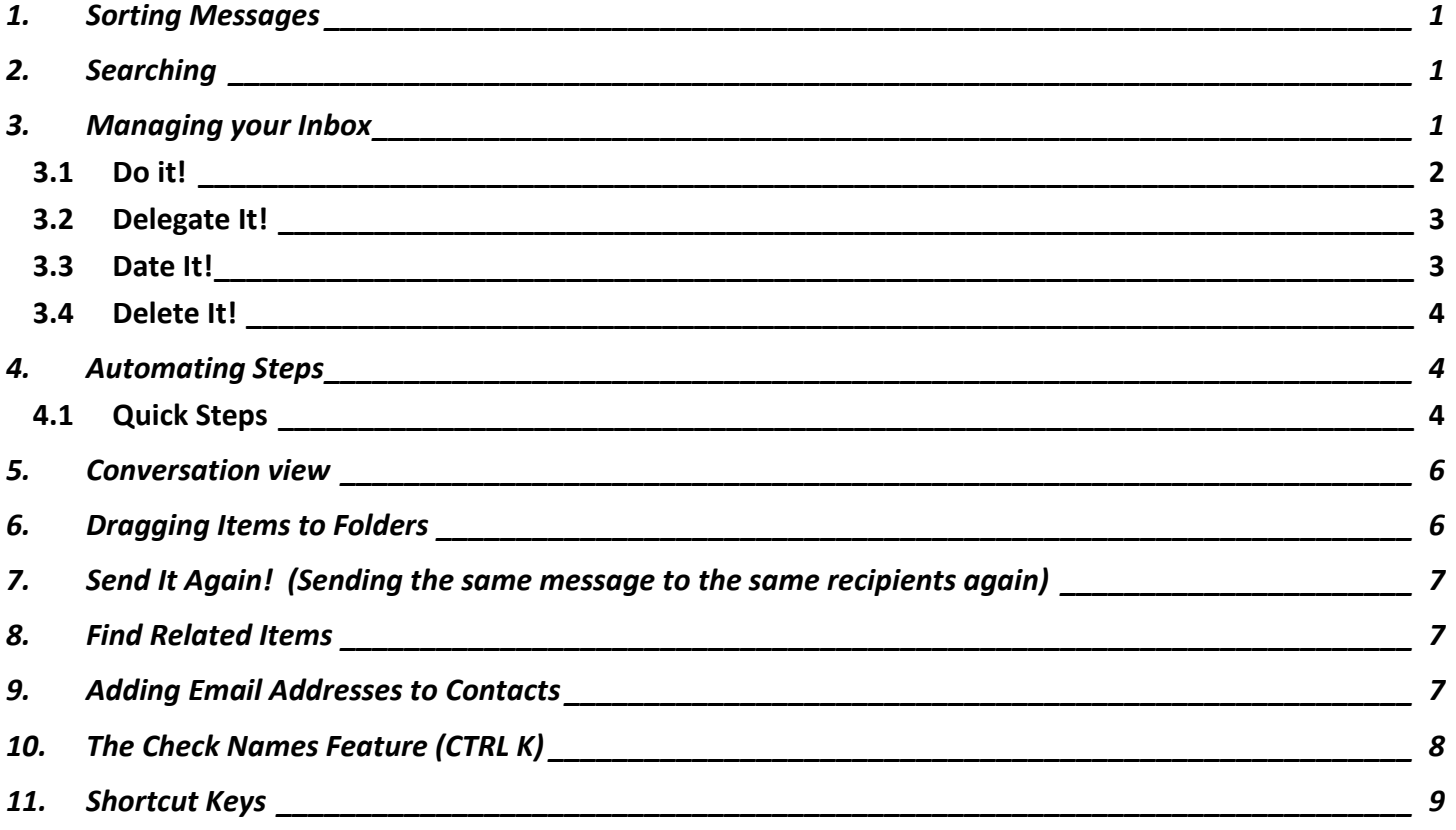

## <span id="page-4-0"></span>**1. Sorting Messages**

To quickly sort the messages by any one of the columns, simply click on the desired column heading and the messages will be sorted in that order. A small triangle is displayed in the currently sorted column. By default, the "From" and "Subject" columns are sorted in ascending sequence (A-Z) while the "Received" column is sorted in descending order.

There may be times when working with Outlook that you will need to reverse the order of the sort. You can quickly switch the sort order by clicking the column heading a second time.

If you sort by a text field such as FROM or SUBJECT, then you will be able to just start typing what you're looking for and it will take you to that place in your list of emails. For examples, if you were looking for all emails from "JOANNE", then sort by FROM and then just start typing JOANNE and you will see that it will take you to the first email from JOANNE.

## <span id="page-4-1"></span>**2. Searching**

To locate a message stored within Outlook, use the Search feature as shown below:

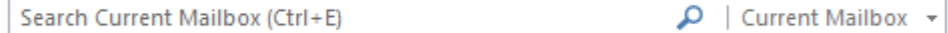

- (a) Click in the box shown above (located above the columns headers of the Inbox).
- (b) Enter the keyword(s) you are searching for. As you begin typing, Outlook will immediately start searching for messages based on what you are typing.

Notice a new ribbon appears for more advanced search requests:

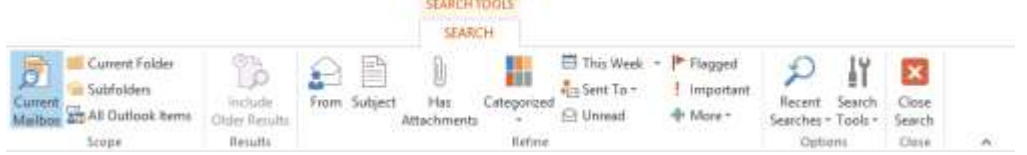

If you want to perform a more detailed search, use this ribbon to fine tune what you want to look for.

## <span id="page-4-2"></span>**3. Managing your Inbox**

If you would like to keep your Inbox clean, we suggest to do at least one of the 4 D's with every email.

*Do it! Delegate it! Date it! Delete it!*

Outlook Tips

#### <span id="page-5-0"></span>*3.1 Do it!*

If you deal with your email immediately, then delete it or file it in a folder for easy reference later. You may need to create a folder.

#### 3.1.1 Creating a Folder

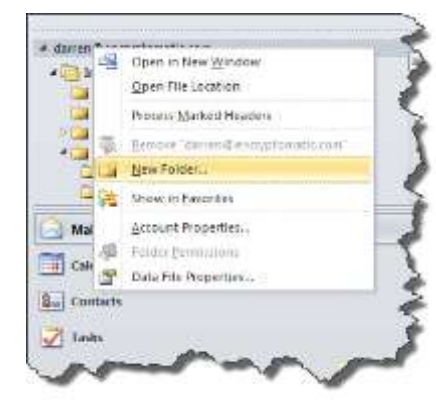

Simply Right click on the left hand side of the mailbox where you want your folder to appear. It is suggested to create a main folder first, then create subfolders inside.

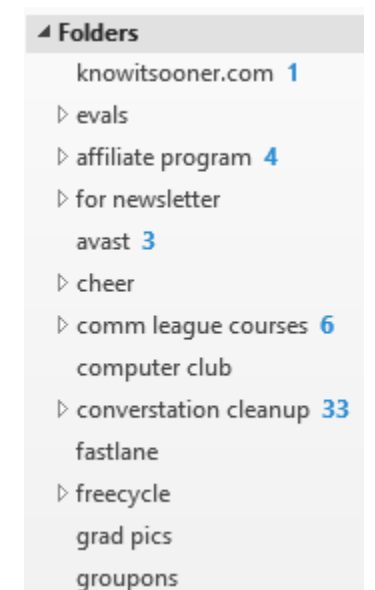

#### 3.1.2 Add to Favorites

If you would like quick access to it, right click on it and you can add it to your favorites so it will appear at the top of your mailbox.

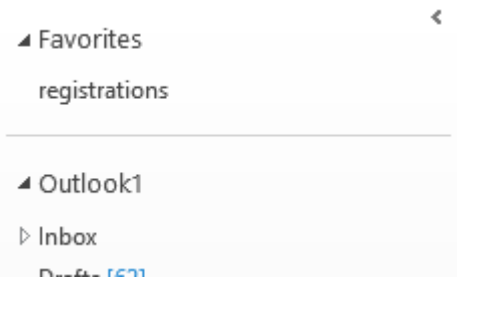

#### 3.1.3 Move it to a Folder without Dragging it

You can see a list of your most recent folders by clicking on the Move button. This button is available from the main ribbon as well as by Right clicking on the message. You can access all your folders or create a new folder by choosing Other Folder.

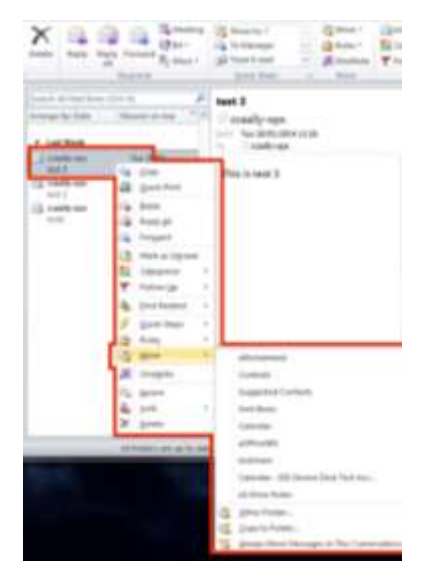

Custom

#### Outlook Tips

#### <span id="page-6-0"></span>*3.2 Delegate It!*

If you forward an email to someone, you can simply just hit the Forward button and it prompts you to enter the recipient's name. If you have several items to forward, look for the Attach Item button and you will be able to include several emails. Use the CTRL key to select more than one.

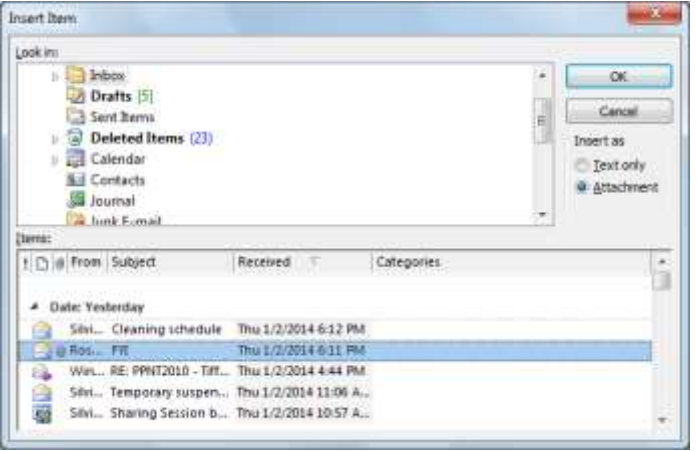

#### <span id="page-6-1"></span>*3.3 Date It!*

If you want to flag a message for follow-up within a specific number of days, Outlook provides several predefined flags from which to choose. For example, you can add an instruction to call, reply or follow up on the message you are sending or receiving.

(a) Click on the Follow Up tool (located within the **Tags** section on the **Message** ribbon) to set a flag for the current message. A pull-down list of options will be provided:

If you select **Custom** OR **Add Reminder** you will be taken to a dialog box where

you can then choose what type of follow-up you are creating (call, forward, read, reply, etc.). This will show up with your tasks and if you set a reminder, it will come up with a reminder box at that time if you have Outlook open.

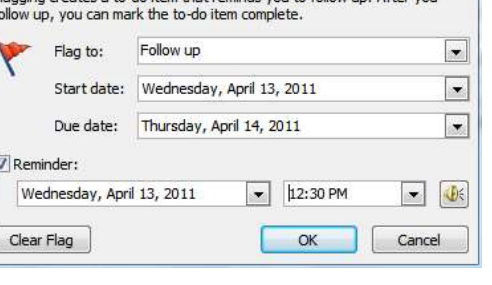

Flagging creates a to-do item that reminds you to follow up. After you

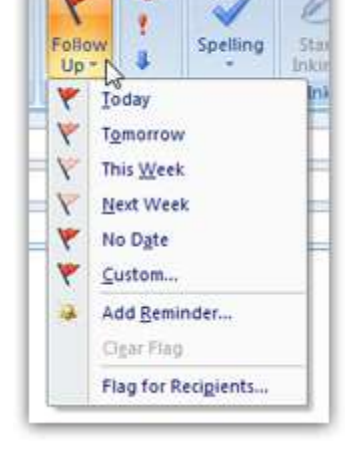

ABC

group)

#### <span id="page-7-0"></span>*3.4 Delete It!*

The traditional way to delete it to use the Delete key or click on the Delete button on the Ribbon. This puts it into the Deleted Items in case you need to retrieve it later.

If you know for sure you will not need to retrieve it, you can use the **SHIFT DELETE** key combination to completely bypass the Deleted Items folder. This saves time storage and time later deleting it. You

will be asked to confirm your action but you will NOT be able to retrieve it later so have caution using the feature.

## <span id="page-7-1"></span>**4. Automating Steps**

Do you always want to move a message from a specific person or subject line to a folder? Create a quick step or a rule.

#### <span id="page-7-2"></span>*4.1 Quick Steps*

Quick steps is a new feature to 2010 to enable you to do regular things more easily within your mail folders. We will look at how to use them and create your own quick steps to make your use of Outlook quicker and easier. Quicksteps are like small macros (stored procedures) and only need a click to activate that procedure.

A number of quick steps have already been built into outlook some you may use straight away and some you will have to edit.

To Manager

Create New

New Quick Step

Done

From the side bar that opens up decide what you would care to do (we will create a new email to someone (or

#### 4.1.1 To use a quickstep

(a) Click on a quickstep to run task.

#### 4.1.2 To create a quick step

Creating a quickstep needs you to think of time consuming things that you wish done easily.

- (a) On the **HOME** ribbon in the **QUICK STEPS**  group click on the down arrow to the right of the box to display all quick steps and further options
- (b) Click on CREATE NEW QUICK step

(d) Enter a name for the Quick step

(c) Select **NEW EMAIL TO…** a dialog opens

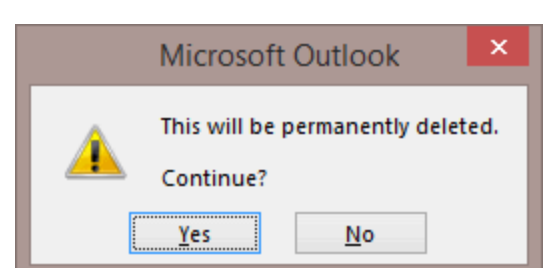

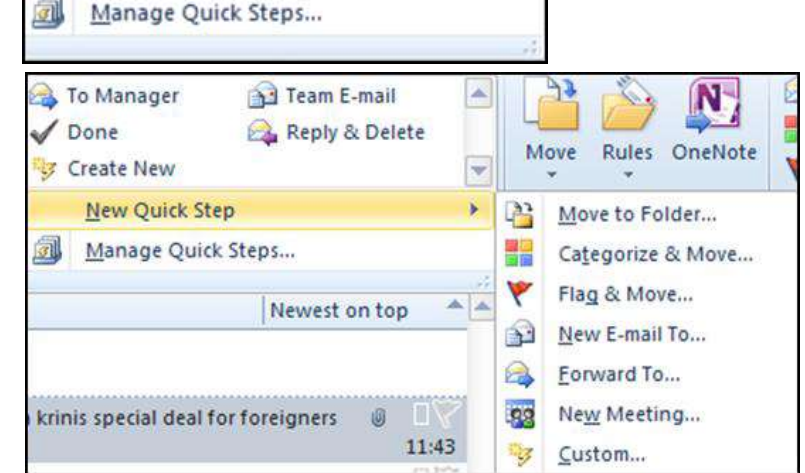

Team E-mail

Reply & Delete

#### Outlook Tips

- (e) In the **TO** box use the to button to select names from the address books
- (f) Click **FINISH** to create the Quick Step The Quick Step will appear in the Quick Step menu Click on it to run.
- 4.1.3 Creating a Rule

To quickly create a rule that automatically moves a message based on who it is from or who it is being sent to, follow the steps outlined below. You can also use the Subject line to determine where it should be filed.

(a) Click on the Rules tool from the Home ribbon or from the main Outlook window within the message window.

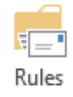

(b) Choose "Always Move Messages From" if you always want to move messages from a certain person. If you want to specify a specific subect line or specify other criteria, choose Create Rule…

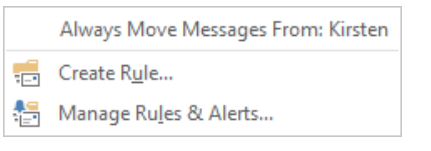

The following dialog box will be displayed:

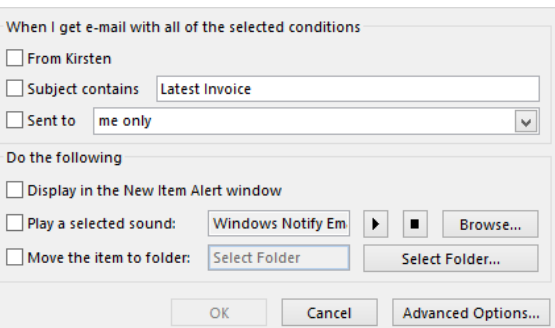

This dialog box is divided into two sections.

The top portion allows you to specify exactly which messages should be affected by the rule while the lower portion allows you to specify what action should be taken.

- (c) Check the appropriate boxes.
- (d) When done, click  $\overline{\text{OK}}$

### <span id="page-9-0"></span>**5. Conversation view**

You may move your emails into different folders as you read and respond to them within your mail folders. A new feature of 2010 is conversations and it allows you to keep a track of any ongoing conversations (Replies and replies to replies etc.) irrespective of where you place them a track is kept of where they were moved to. To turn this feature on tick the SHOW AS CONVERSATIONS box in the CONVERSATIONS group of the View Ribbon tab.

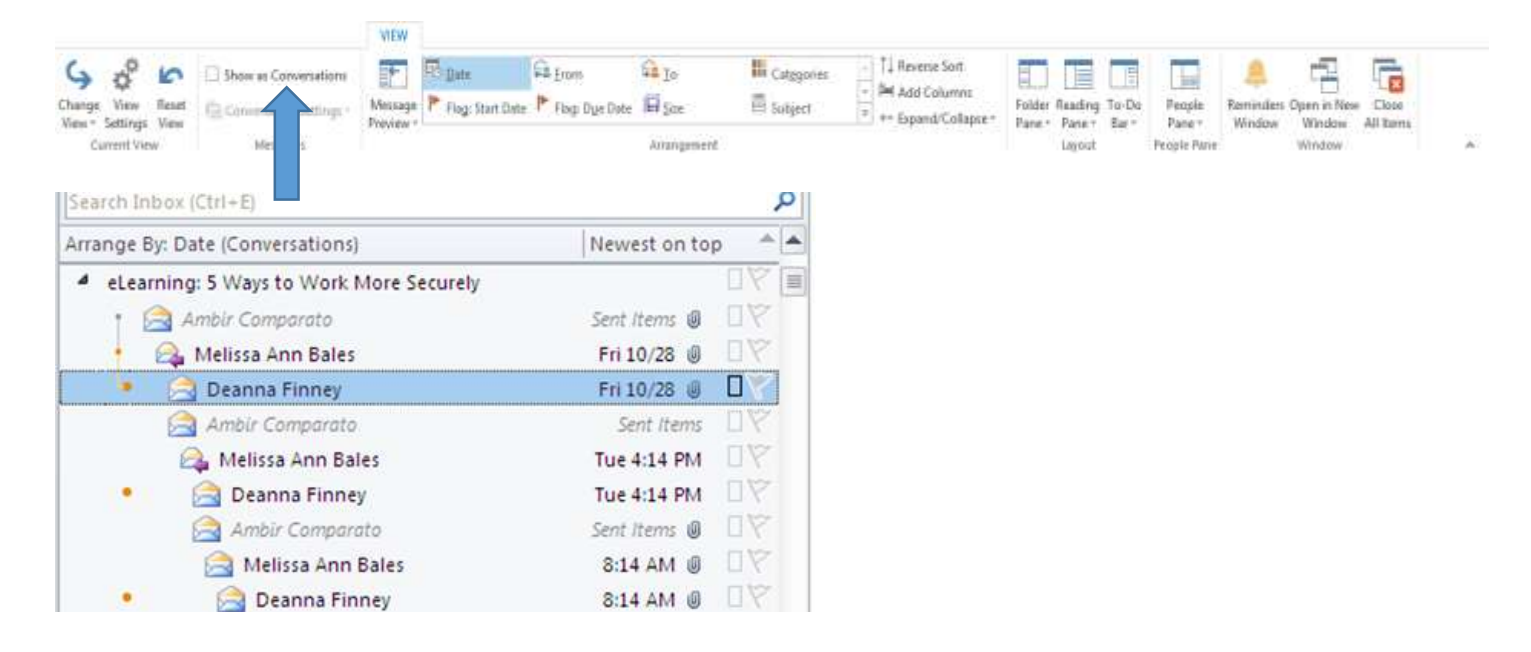

## <span id="page-9-1"></span>**6. Dragging Items to Folders**

In addition to dragging an email to a folder you've created (File, New Folder), you are able to create different types of Outlook items by dragging the email message to a different kind of folder. In most cases, this copies the email into the destination folder so you still have the email to reply to or file or delete.

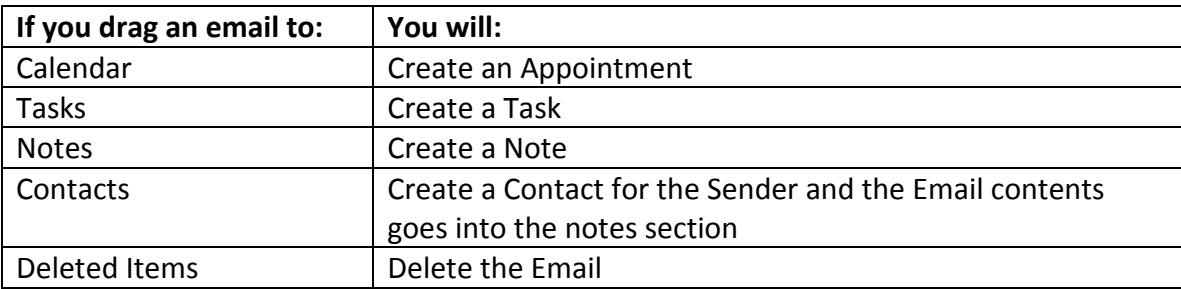

# <span id="page-10-0"></span>**7. Send It Again! (Sending the same message to the same recipients again)**

Sometimes you want to resend a message to the same person or even a different person or maybe you forgot Message Developer to attach a file.

- (a) Find the message in your Sent Items folder.
- (b) Open the message.
- (c) Click the Actions menu.
- (d) Click Resend this message... A new message is created and can be altered before sending.

# <span id="page-10-1"></span>**8. Find Related Items**

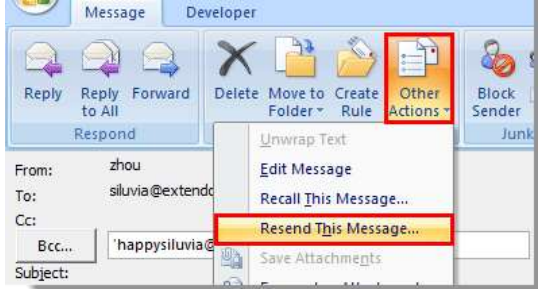

If you are in an email and you'd like to see other emails either in this conversation (with the same subject line) or from the sender, then you can click on the Related button. It will list all the emails that you asked to see.

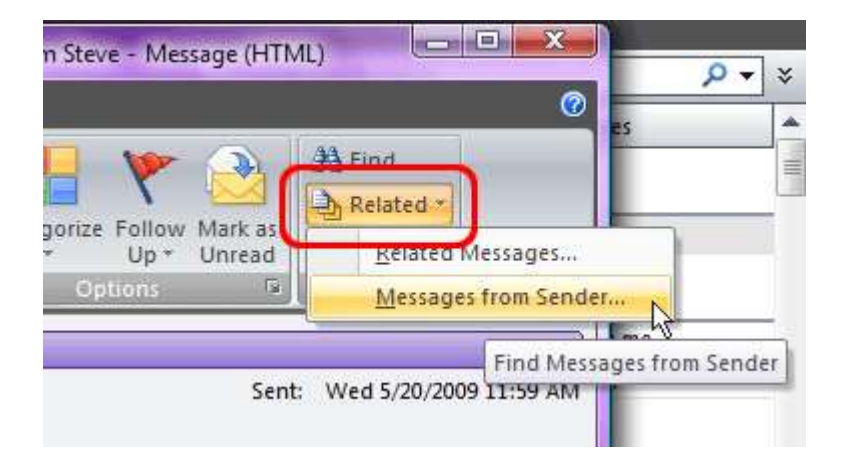

## <span id="page-10-2"></span>**9. Adding Email Addresses to Contacts**

On an incoming or outgoing email, right click on the person's email address and choose Add to Outlook Contacts. This creates a new contact record and allows you to enter additional information if desired.

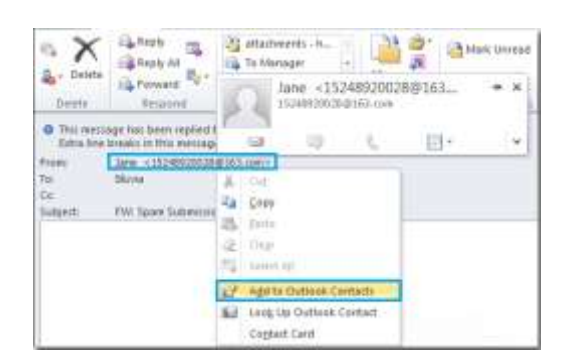

## <span id="page-11-0"></span>**10. The Check Names Feature (CTRL K)**

You DO NOT need to enter the full address or name of the recipient of your email message if they are in the global address book or your contacts if you are not on Exchange Server. Simply type part of their name and press Ctrl-K or click the Check Names button on the toolbar to list any matches. If there is more than one match, it will list them, otherwise it will add the contact you specify to the address field you are on.

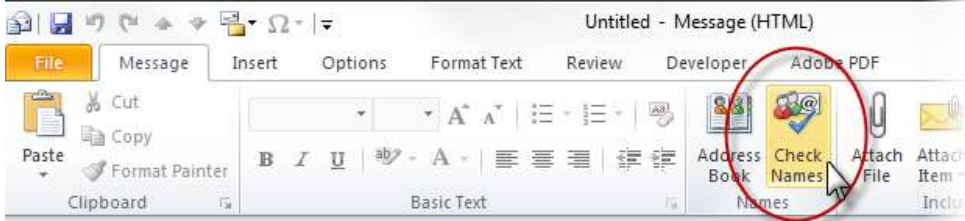

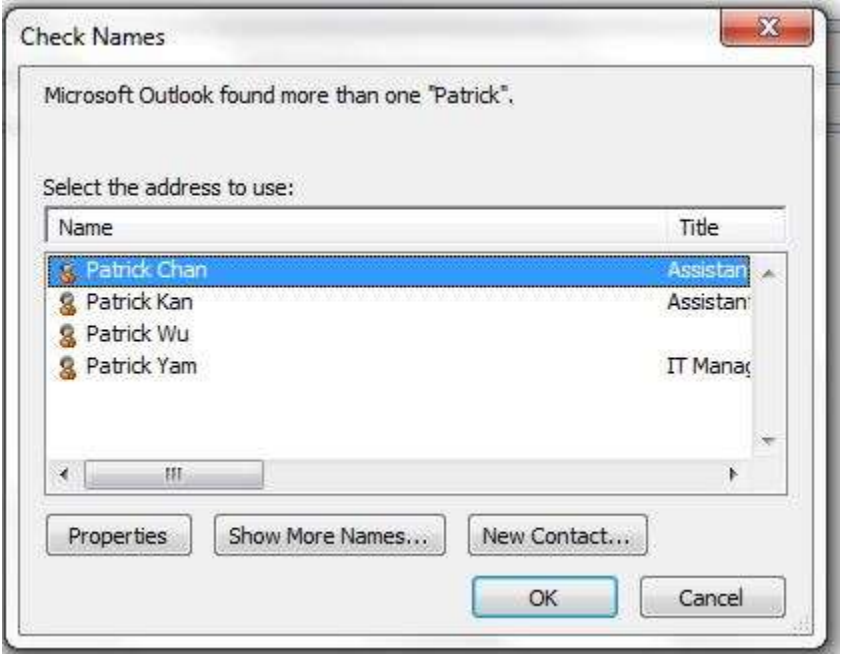

# <span id="page-12-0"></span>**11. Shortcut Keys**

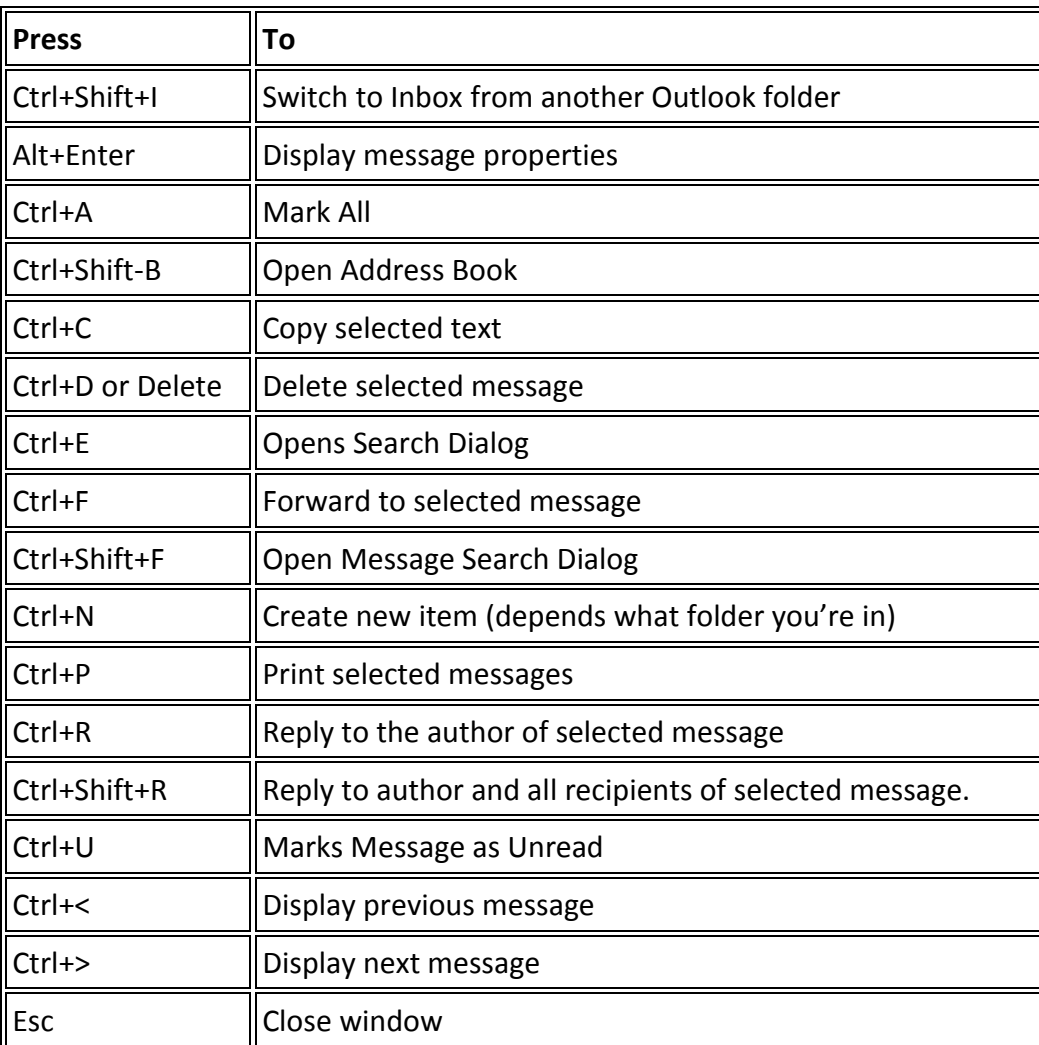

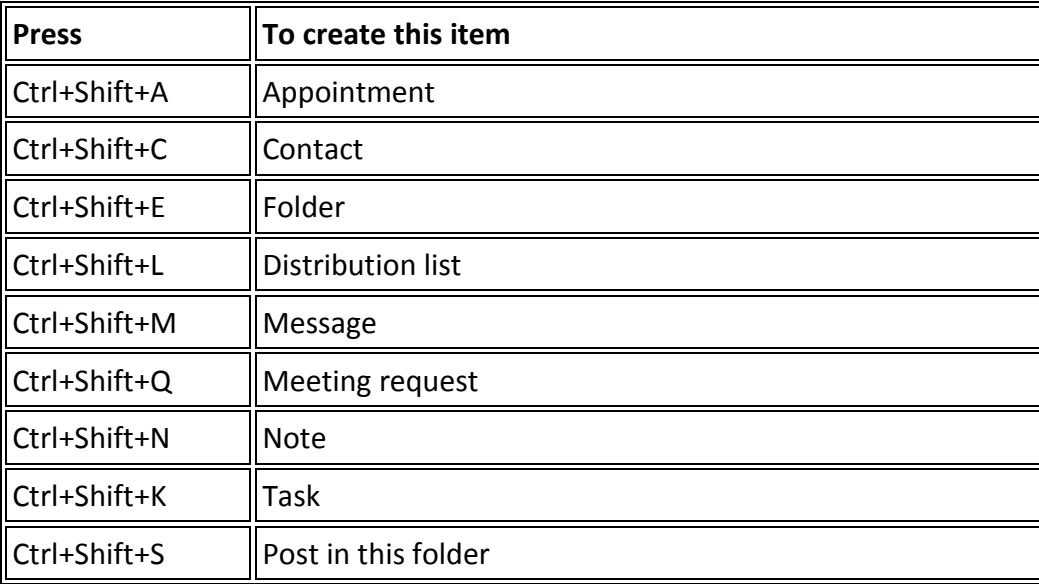